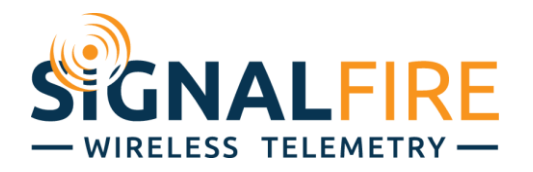

## Interface Manual DIN Mounted Gateway

1

alFire Part Numbers: GWDIN, GWDIN-ENE<sup>.</sup> *SignalFire Part Numbers: GWDIN, GWDIN-ENET* 

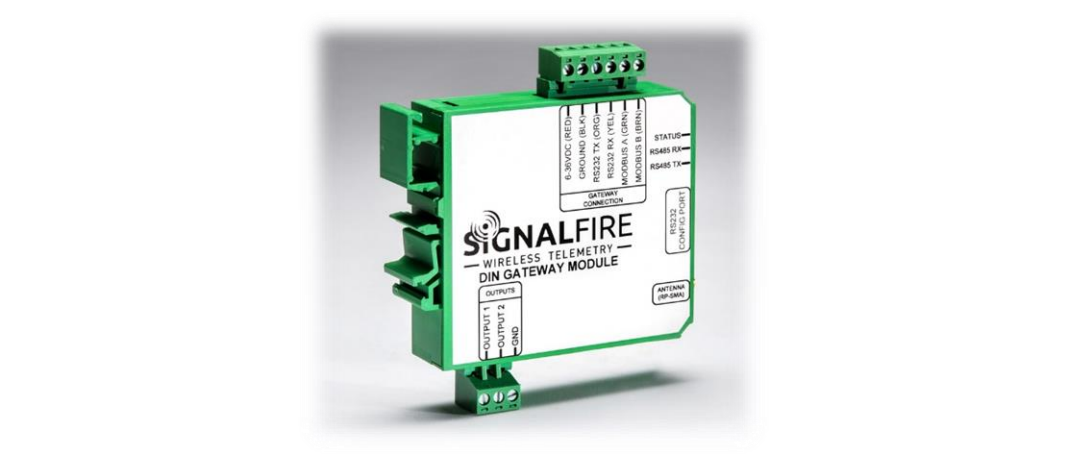

The SignalFire DIN Gateway has the following features:

- RS485 connection to Modbus client device
- Optional Modbus-TCP Ethernet interface module
- Wide range DC power input. 6 to 36VDC
- Two open collector digital outputs
- DIN rail mount
- Collects and caches Modbus data from all SignalFire remote nodes
- Provides configuration and status registers for remote configuration and status monitoring
- RP-SMA antenna port for connection to external 900MHz antenna
- Stores up to 4700 register values from any combination of remote nodes
- Supports transparent Modbus mode
- Internal Remote Shut Down (RSD) logic control option
- Modbus register re-mapping
- Remote configuration of SignalFire devices through an Ethernet gateway connection
- Remote sensor configuration (PACTware and RadarMaster)
- Radio is FCC and IC approved

- Class 1 Division 2 Area certification pending

AES 128bit Encryption

## **Table of Contents**

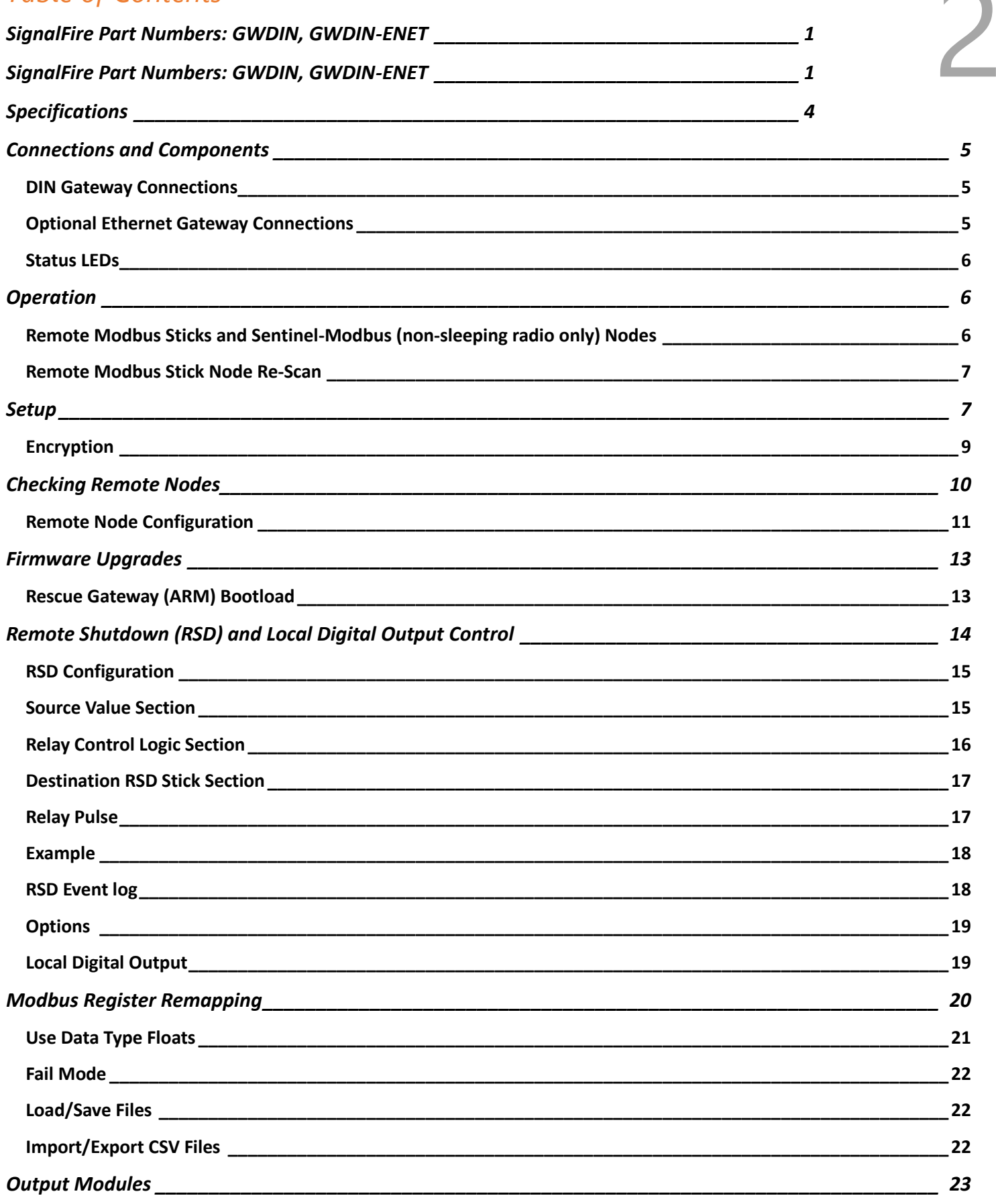

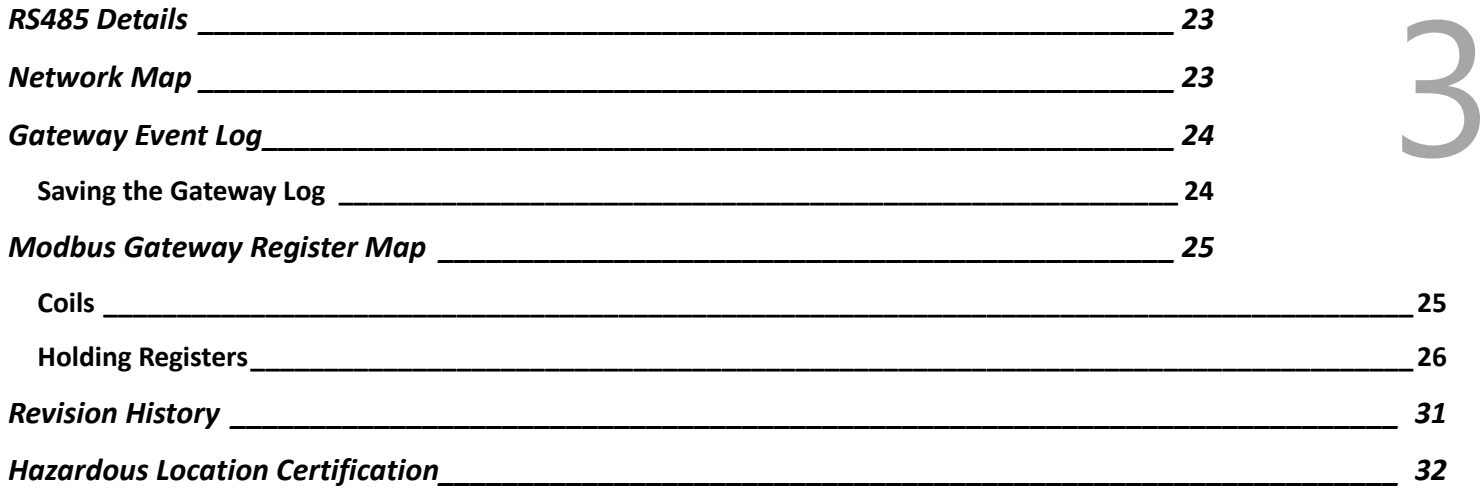

## <span id="page-3-0"></span>*Specifications*

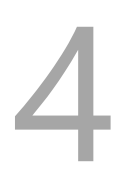

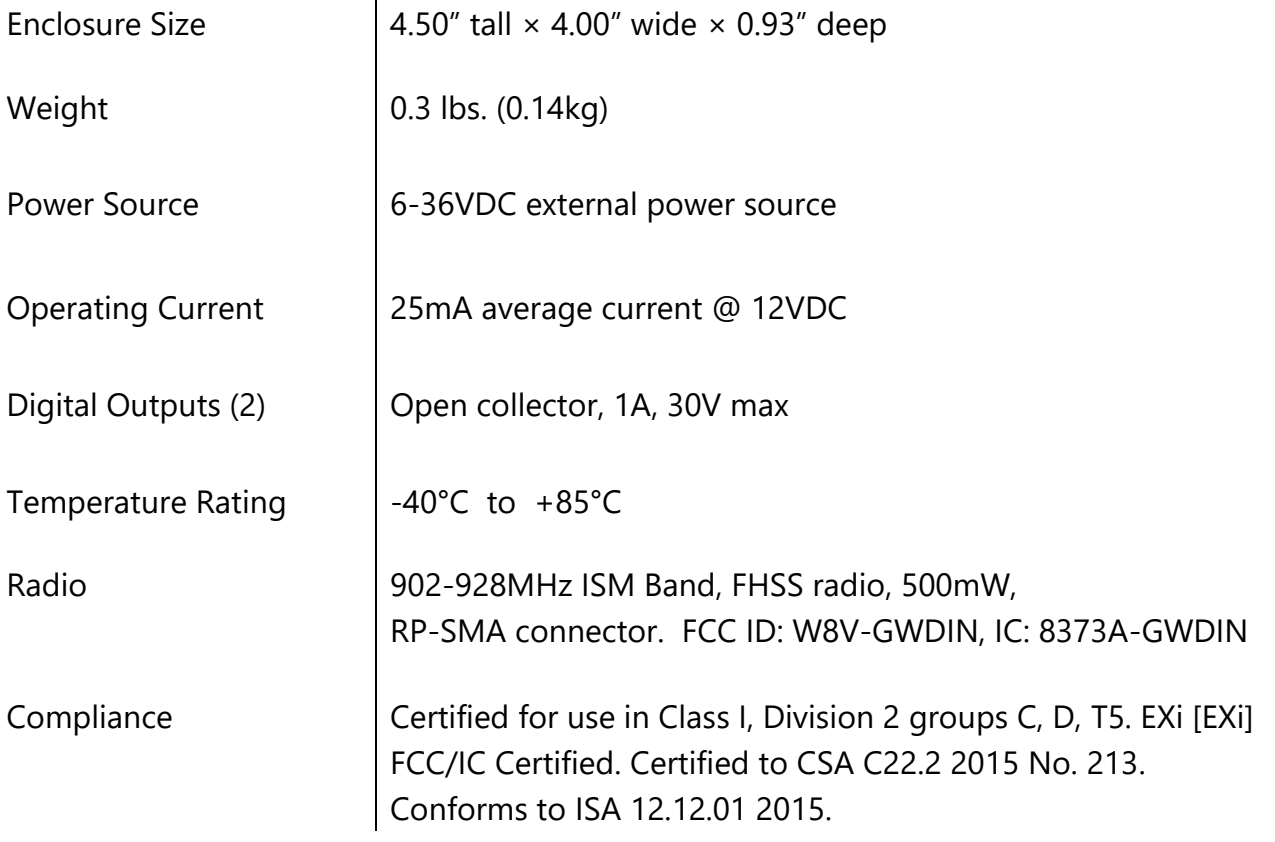

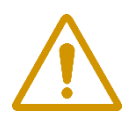

**WARNING: Use of this equipment in a manner not specified by the manufacturer may impair the protection provided by the equipment.**

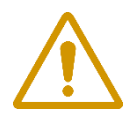

**WARNING: The use of any parts not supplied by the manufacturer violates the safety rating of the equipment.**

## <span id="page-4-0"></span>*Connections and Components*

### <span id="page-4-1"></span>DIN Gateway Connections

The DIN Gateway has a 6-position pluggable terminal block for power and serial communications. The connections are as follows:

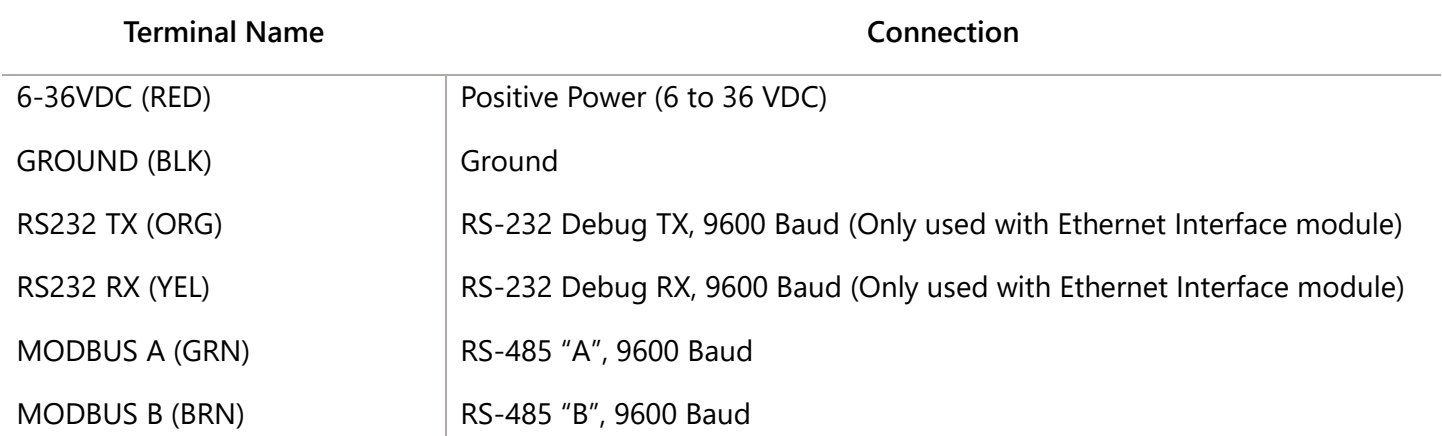

5

In addition, a RS232 DB9 port is available for connection to the SignalFire Toolkit for configuration and diagnostics.

*Gateway Hardware revision 2 also has a 3-position pluggable terminal block with two open collector digital outputs for signaling or alarm functions. Each output is rated to 30VDC and 1 Amp.* 

## <span id="page-4-2"></span>Optional Ethernet Gateway Connections

When used with a SignalFire Ethernet Interface Module, the 6-potition screw terminal block should be connected to the color coded "Gateway Stick Connection" connector on the Ethernet Interface Module. Power can be supplied either to the Power Input terminals on the Ethernet Interface Module or via power over Ethernet (PoE). For more information on configuring and using the Ethernet Interface Module, please consult the Ethernet Interface Module manual.

**NOTE: when used with an Ethernet Interface Module the DB9 on the Ethernet module must be used for ToolKit access.** 

### <span id="page-5-0"></span>Status LEDs

The DIN Gateway has three LED Available for field diagnostics. The RS485 TX/RX LEDs will blink in response to RS485 traffic, the status LED is described below.

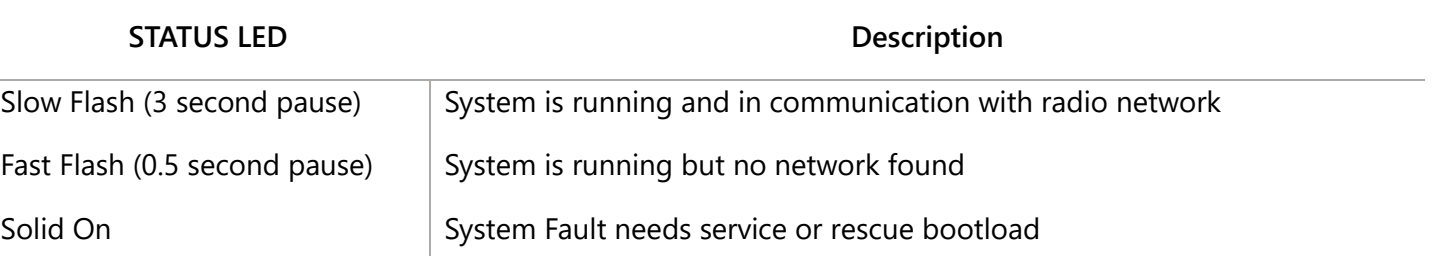

6

## <span id="page-5-1"></span>*Operation*

The DIN Gateway supports all remote SignalFire nodes making all remote sensor data available in Modbus format.

The register data from remote sensor nodes is available by requesting the remote node's Modbus ID and register address from that node's register map. The gateway will respond with the most recent copy of the data from the remote node. The gateway will automatically time-out data from a remote node it stops receiving data for.

If the remote node is a Modbus-Stick additional features are supported.

## <span id="page-5-2"></span>Remote Modbus Sticks and Sentinel-Modbus (non-sleeping radio only) Nodes

Remote nodes that have been pre-configured forward their set of registers to the Modbus gateway on a pre-defined schedule (1 minute to 5 minutes is typical). The register data is then buffered in the gateway and is available to be read by the RTU at any time.

If a Modbus request is received by the gateway for a Modbus ID and address for which buffered data does not exist, but the Modbus ID is known, the Modbus request will be forwarded to the remote Modbus node over the SignalFire network. The response is returned to the RTU.

If a request for multiple registers is issued by the RTU, and if the gateway does not have all registered data buffered, an exception will be returned. The system will not combine buffered and transparent data within a single Modbus response.

## Remote Modbus Stick Node Re-Scan

<span id="page-6-0"></span>7 It is possible to cause a remote Modbus Stick to re-scan for attached Modbus devices by writing to one of the gateway's configuration registers. This is useful to discover a Modbus device that is added to an existing Modbus node. The scan may be initiated by one of the two methods. First, if the radio address of the Modbus Stick is known, writing this address to gateway register 3000 will result in a scan. Second, if the Modbus ID of one of the already registered devices attached to a Modbus Stick is known, a scan will be started by writing the ID to gateway register 3002.

## <span id="page-6-1"></span>*Setup*

The DIN Gateway requires an initial configuration over RS-232 using the SignalFire Toolkit. Connect a USB-Serial cable (can be purchased from SignalFire) between a computer and the Gateway's DB9 port.

The following items must be configured to set up a SignalFire network:

- Radio Network
- Radio Network Group
- Corporate ID/Encryption Key

**NOTE: If used with an Ethernet Gateway module the DB9 on the Ethernet module must be used for ToolKit access.** 

The SignalFire Toolkit application can be downloaded at [www.signal](http://www.signal-fire.com/customer)[fire.com/customer.](http://www.signal-fire.com/customer) After installation, launch the software and the main toolkit window will open:

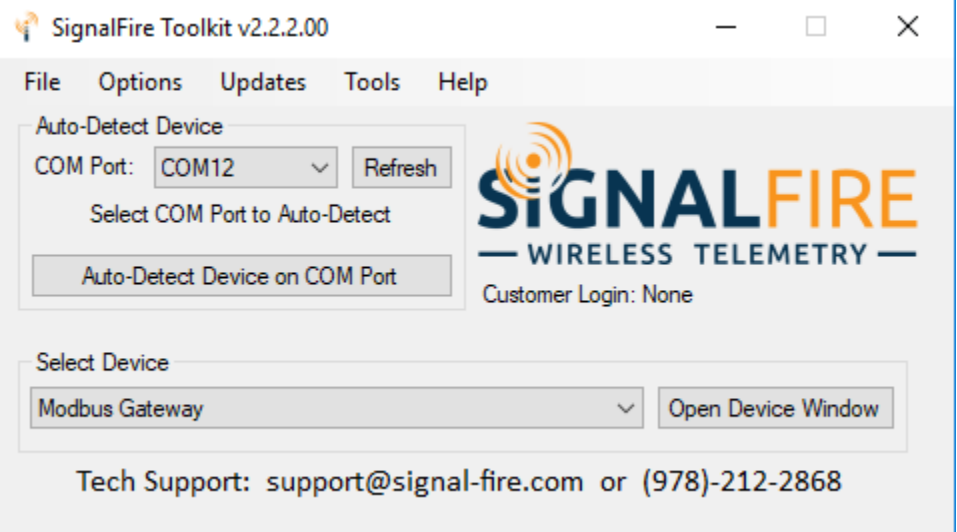

8

Select the COM port associated with the DIN Gateway and click "Auto-Detect Device on COM Port." This will open the device configuration window, where all device settings can be configured.

If the Gateway is connected to an Ethernet Module, instead select the Modbus Gateway Stick in the dropdown menu of the main ToolKit window, and click "Open Device Window". In the upper left corner, check off the "TCP Connection" box, type in the IP Address, and click "Open". The port number (10002) will be automatically added, so this is not necessary to enter it.

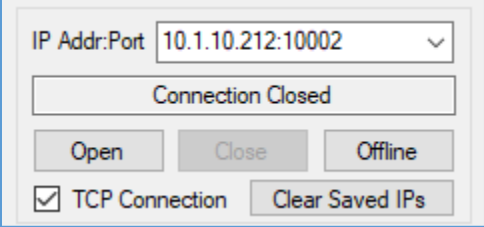

## Network Setting

The network is set using the SignalFire Toolkit. There can only be one Gateway per network/group/encryption combination, otherwise they will conflict. In a system with multiple Gateways, each Gateway must be on a separate network/group/encryption combination. **The network, network group, and corporate ID/encryption key settings must match those of its nodes for them to communicate.**

## <span id="page-8-0"></span>Encryption

To protect your over-the-air data and prevent tampering, SignalFire networks starting with radio version 2.50 and Gateway version 7.93 come with encryption. Legacy products use a Corporate ID, but can be switched over to use an encryption key if the firmware and ToolKit are up to date.

9

To set up a legacy Gateway to use encryption, click the checkbox labeled **Enable Encryption** inside the **Set Corporate ID** box. All newer Gateways come with this option enabled with "signalfire" as the default encryption key.

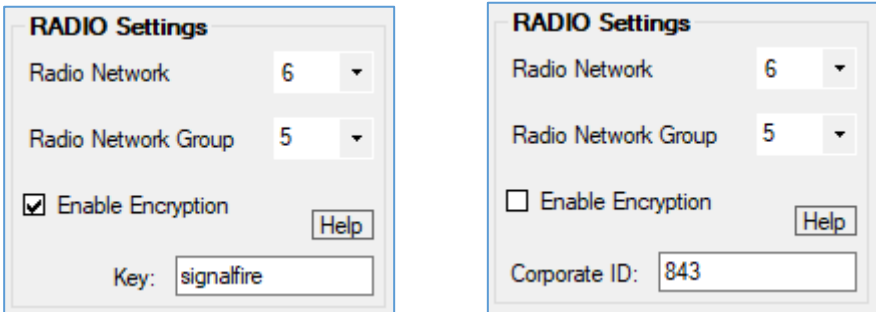

*Radio settings box with and without encryption enabled. For more details, click the Help button.*

The box will then change into a **Set Encryption Key** box, and it will prompt instead for the encryption key you would like to use. Note that keys may not contain spaces or angle brackets. Enter it and then press **Set**. If you are setting up a new network, you will need to set the encryption key on all of your devices. If you are swapping out the Gateway for a legacy network, you can simply uncheck Enable Encryption and set the Corporate ID, and it will remain compatible with the older system.

It is also possible to hide your encryption key so it cannot be read. This is the most secure option, but if you forget your key, there is no way to recover it – you must reset the key on every device on its network. To enable this option, select **Set Encryption Key Unrecoverable** under the **Settings** menu.

<span id="page-9-0"></span>**Checking Remote Nodes**<br>
If one or more remote nodes are configured with the correct network settings, they<br>
will send their data to the gateway. Clicking Refresh List will populate the list with all If one or more remote nodes are configured with the correct network settings, they connected remote nodes. The gateway displays the node type, node name (if it has been set), RSSI signal strength, check-in interval, the Time-To-Live (TTL), and the node's radio and main firmware versions.

The RSSI and TTL values are color coded (Green, yellow, orange, red) to indicate relative link quality of a node. The 'TTL Current' indicates the number of minutes remaining until the node will be timed out of the gateway if no updates are received. The 'TTL Max' indicates the maximum TTL for that node and is equal to the node's check-in interval times 5 plus 2. The 'TTL Current' will reset to the 'TTL Max' each time an update is received from that node. The 'TTL Current' will decrement once a minute.

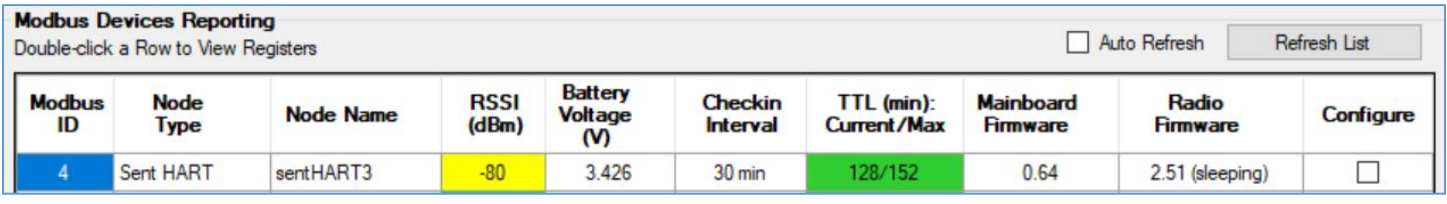

Double clicking on one of the nodes in the list will bring up additional detail including the register data from the remote node.

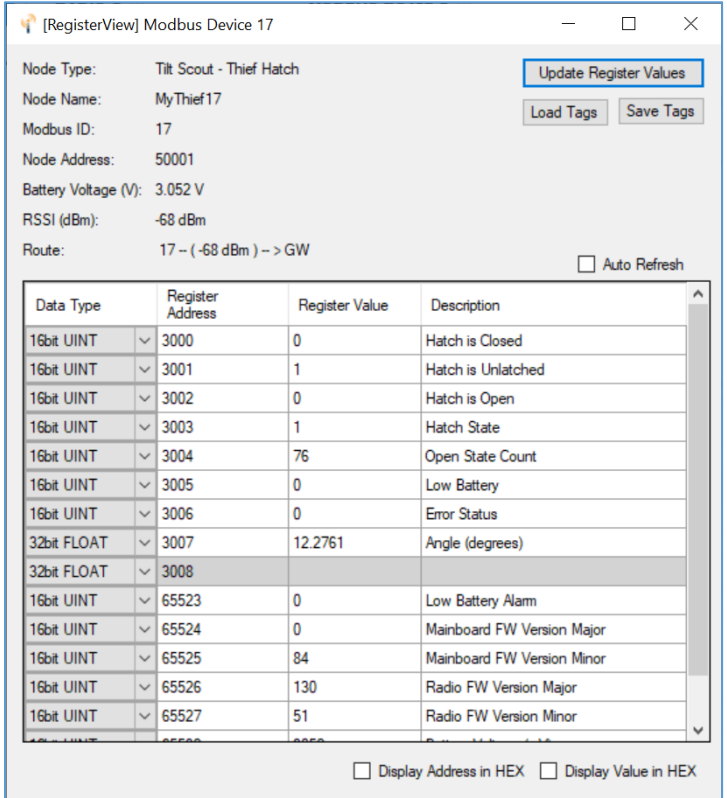

<span id="page-10-0"></span>Remote Node Configuration<br>The SignalFire Gateway allows configuration changes to be made to any of the<br>connected SignalFire remote nodes wirelessly. To use this feature, access to the<br>Gateway debug port is required. This m The SignalFire Gateway allows configuration changes to be made to any of the connected SignalFire remote nodes wirelessly. To use this feature, access to the Gateway debug port is required. This may be accessed over a TCP/IP network using a SignalFire Ethernet Gateway module, or by a direct connection to the Gateway RS232 port.

To start a remote configuration session with a remote node, select the check-box next to the node to configure.

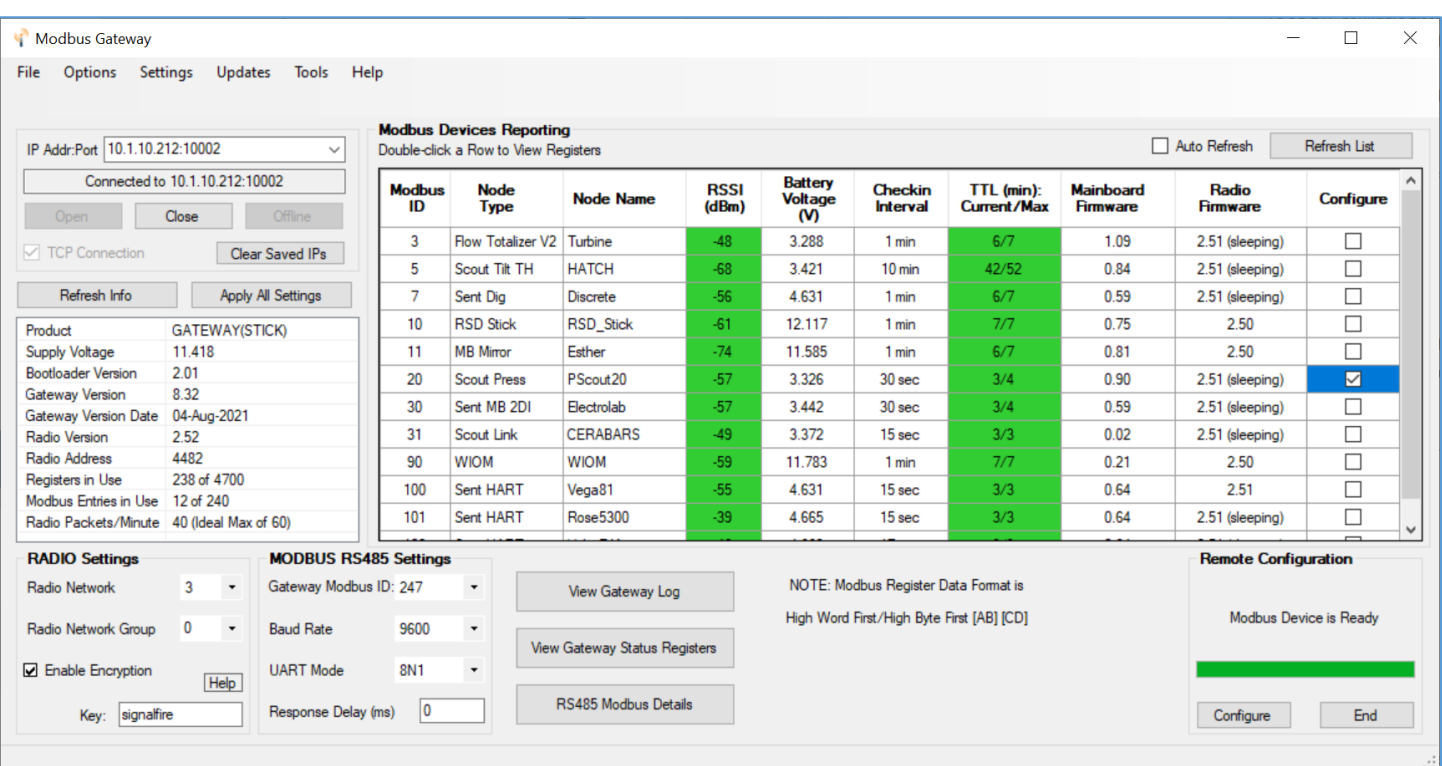

If the device has a non-sleeping radio the remote configuration session will be ready immediately. If it is a sleeping device, you must wait for the node to either check-in or send a "beacon" so that it can be commanded into configuration mode. The Sentinel nodes send a beacon every two and a half minutes, while all other sleeping nodes send a beacon every five and a half minutes. When the device has entered a remote configuration session you will see a message indicating the device is ready. Click **Configure** to open the configuration window (image on next page).

Make any necessary changes and click the **Apply All Settings** button to save the changes. When finished with the configuration, close the configuration window and then click the **End** button in the Gateway window to end th changes. When finished with the configuration, close the configuration window and then click the **End** button in the Gateway window to end the session. The session will normal operation.

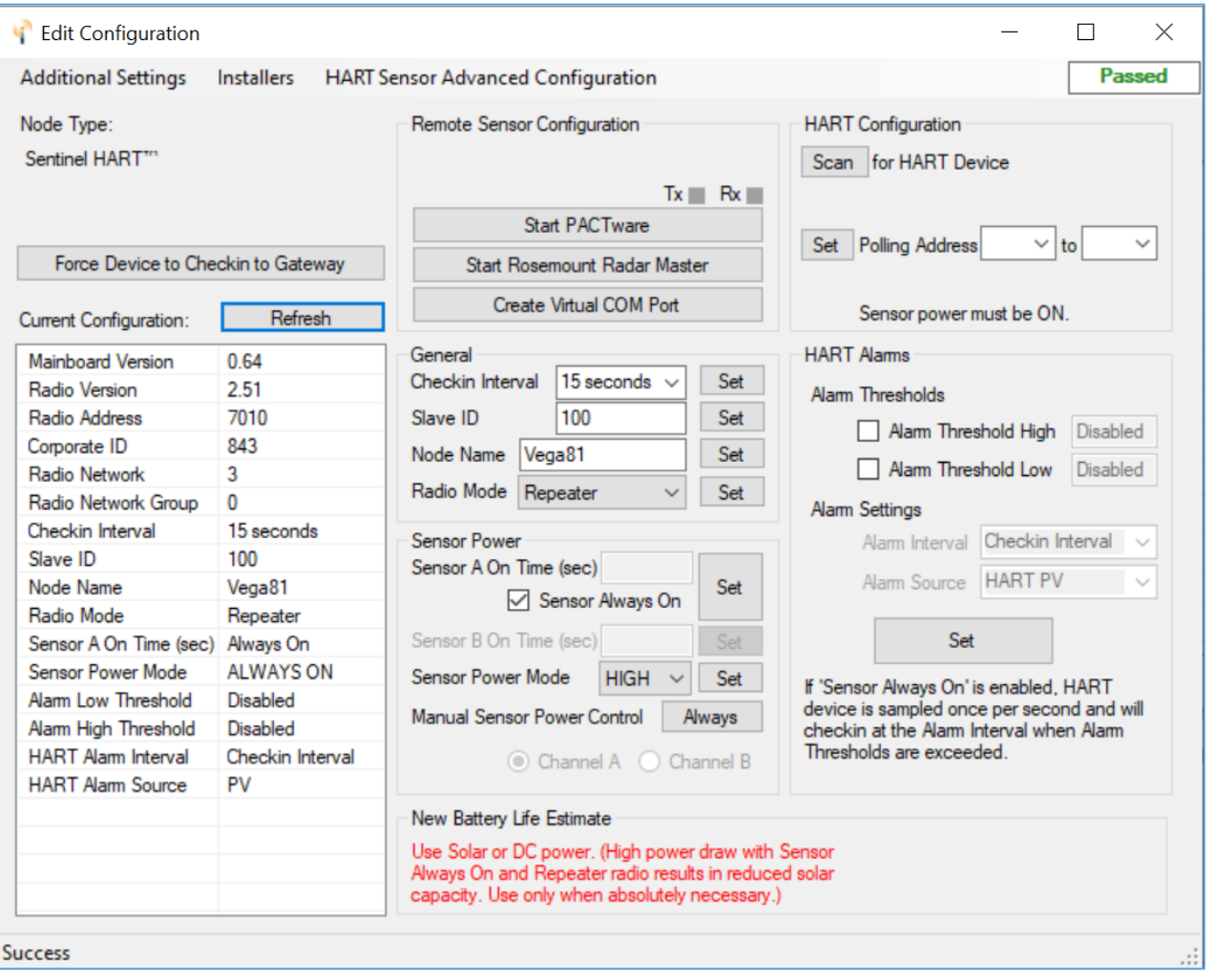

*Example Remote Configuration Window*

Further information on how to remotely configure a HART device through the ToolKit using PACTware can be found in the "Remote HART Sensor Configuration Manual".

<span id="page-12-0"></span>Firmware Upgrades<br>
Firmware updates for both the gateway (ARM) and the built-in radio are possible<br>
over the RS-232 debug interface using the SignalFire Toolkit, or over a remote TCP Firmware updates for both the gateway (ARM) and the built-in radio are possible connection if an Ethernet Gateway module is used.

Gateway (ARM) Firmware update steps

- 1 Open the SignalFire Toolkit application.
- 2 Open the correct COM port connected to the RS-232 port of the gateway.
- 3 Go to the **Update** menu and select **Update Gateway Firmware**.
- 4 The latest gateway firmware file will be selected by default.
- 5 Click **Start Upgrade**.

Gateway Radio Firmware update steps:

- 1 Open the SignalFire Toolkit application.
- 2 Open the correct COM port connected to the RS-232 port of the gateway.
- 3 Go to the **Update** menu and select **Update Radio Firmware.**
- 4 The latest radio firmware file will be selected by default.
- 5 Click **Start Upgrade**.

## <span id="page-12-1"></span>Rescue Gateway (ARM) Bootload

If in the process of a firmware update there is a power failure or other communications failure it may be necessary to do a "rescue bootload." If the base LED is solid on and/or the Toolkit is unable to communicate with the Gateway the following process is necessary.

- 1 Remove DC power to the Gateway.
- 2 Open the SignalFire Toolkit application.
- 3 Open the correct COM port connected to the RS-232 port of the gateway.
- 4 Go to the **Update** menu and select **Update Gateway Firmware**.
- 5 The latest gateway firmware file will be selectable by default.
- 6 Click **Start Upgrade**.
- 7 Now re-connect the DC power to the gateway. The firmware update process should start. If the firmware update does not start remove power for at least 10 seconds and re-try.

## <span id="page-13-0"></span>14 *Remote Shutdown (RSD) and Local Digital Output Control*

The SignalFire Gateway supports **Internal Logic Control** capability which enables the Gateway to control output relays on SignalFire RSD sticks as well as the two digital outputs local to the Gateway.

The SignalFire Gateway Stick receives data from multiple remote nodes. It can use the data from those remote nodes to set the relay output on one or more remote RSD sticks. An example of the topology is shown in the following figure:

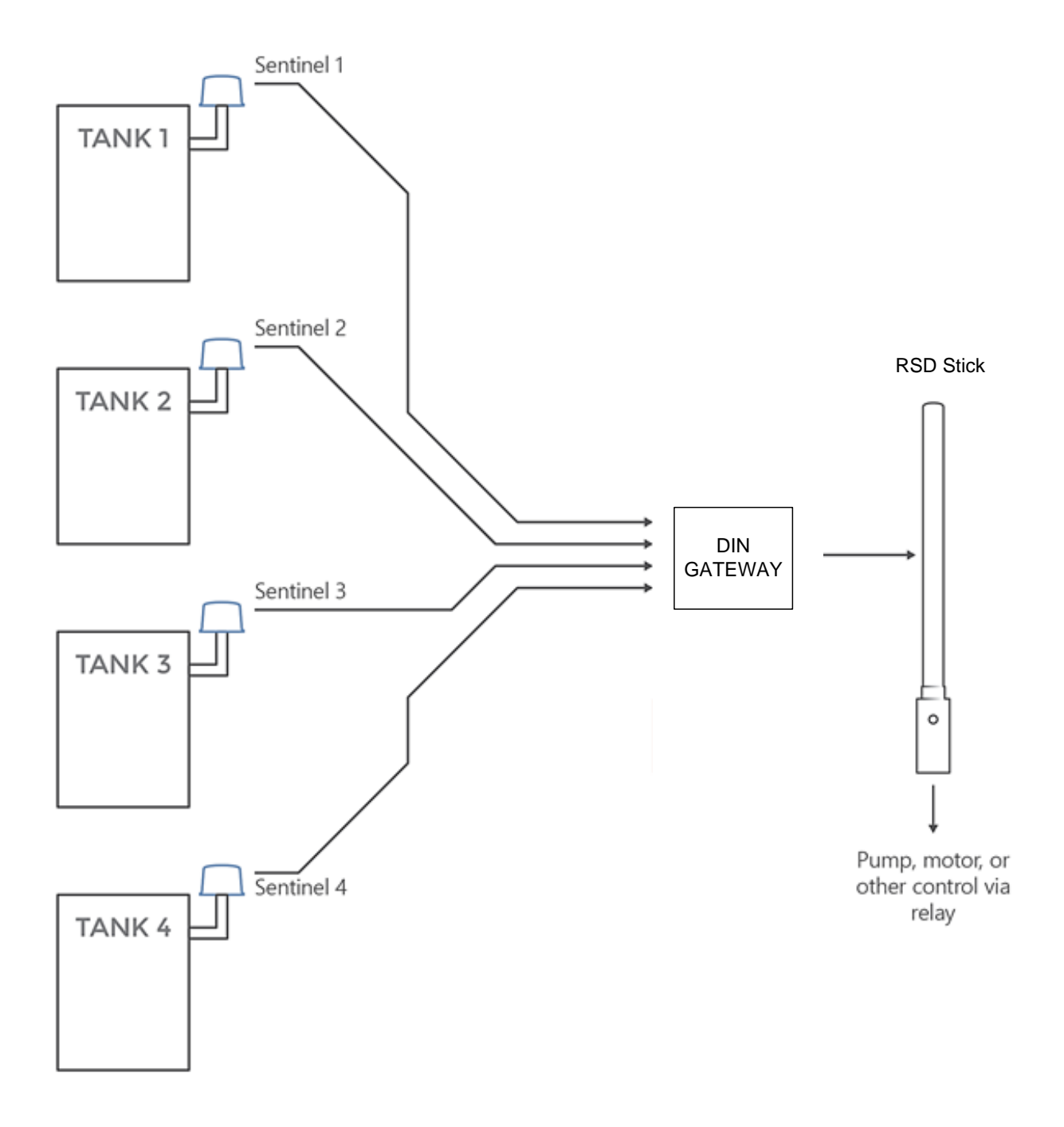

<span id="page-14-0"></span>RSD Configuration<br>From the Gateway configuration window within the SignalFire Toolkit, go to the<br>Settings menu and select Remote Shutdown Settings. This will open the RSD<br>configuration window. From the Gateway configuration window within the SignalFire Toolkit, go to the **Settings** menu and select **Remote Shutdown Settings**. This will open the RSD configuration window.

### <span id="page-14-1"></span>Source Value Section

The 'Source Value' section is used to select the source register for the logic rule.

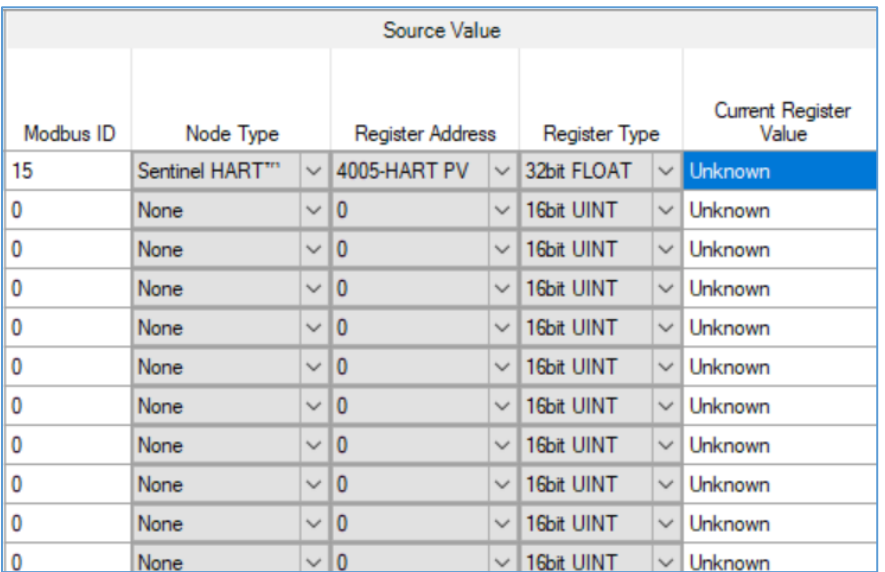

*Modbus ID* – The Modbus ID of the remote source node.

*Node Type* – Drop-down list of standard SignalFire remote nodes. Select the type of remote node here, or select **Custom** for manual data entry.

*Register Address* – Select the register address for the data to use for the logic, or manually enter the register address if **Custom** was select for the node type.

*Register Type* – The correct register data type will automatically be selected unless **Custom** is used. If using a custom register address, select the correct data type here.

*Current Register Value* – Displays the value of the selected source data register. Clicking the **Update** button will refresh this value.

<span id="page-15-0"></span>Relay Control Logic Section<br>The 'Relay Control Logic' section is used to set the trigger thresholds for the selected<br>source data register. The 'Relay Control Logic' section is used to set the trigger thresholds for the selected source data register.

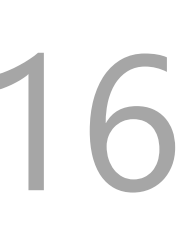

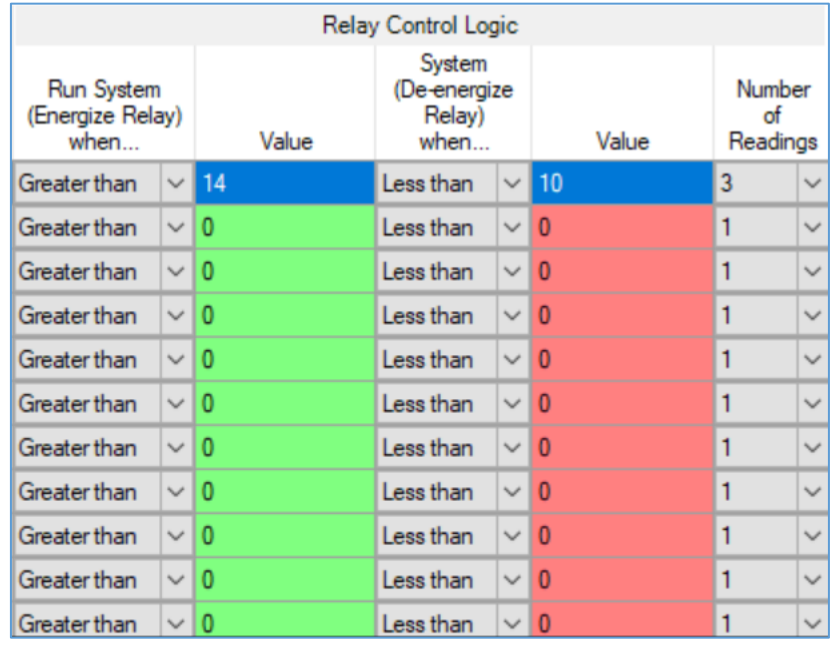

*Run System (Energize Relay)* – Select the logic operand to use for the "energize" logic evaluation.

*Value* – The value that the relay will be energized. Note that the energized state is the normal "operating" state of the relay.

*Shutdown System (De-Energize Relay)* – The logic operand to use for the "de-energize" logic evaluation. This will automatically be the opposite of the selection for the energize case. Note that the de-energized state is the SAFE state of the relay.

*Value* – The value that the relay will be de-energized. Note that the de-energize state is the "safe" state of the relay.

*Number of Readings* – This field contains the number of check-in packets that must be received in a row that are above (or below) the logic threshold for the de-energize condition. This is useful so that a single (possibly a glitch) reading does not cause a shut-down. The default is 1 where each check-in will cause the rule to be evaluated and acted on. A single reading that satisfies the run system (energize) condition will cause the relay to energize.

<span id="page-16-0"></span>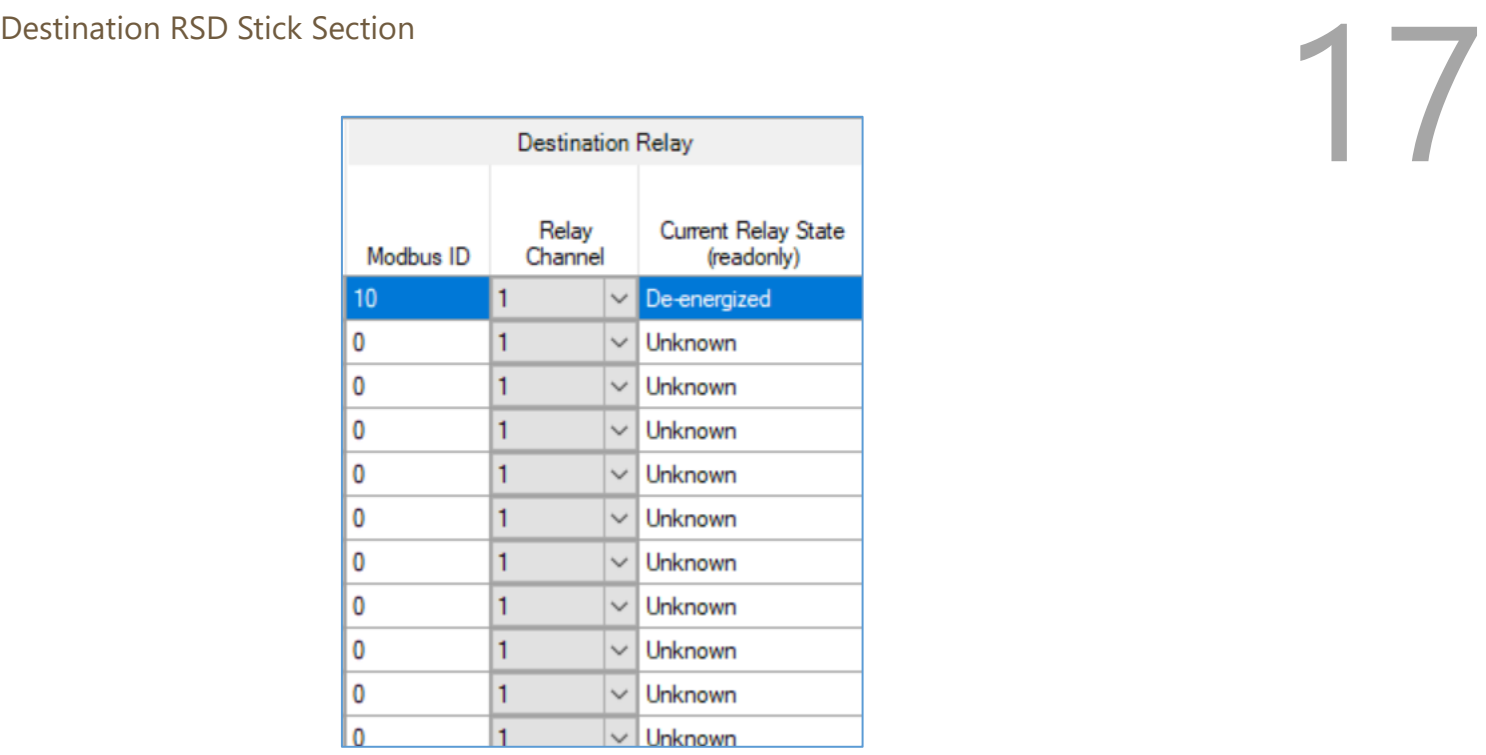

## *Modbus ID* – The Modbus ID of the destination RSD Stick, or the Modbus ID of the Gateway (default 247) for the local digital outputs.

*Relay Channel* – Select the relay or digital output channel to switch

*Current Relay State* – Shows the last value of the relay or digital output as reported to the gateway. Clicking the Update button will refresh this value.

After filling out the table click **Write Remote Shutdown Settings to Gateway** to store the setting in the gateway Stick.

## <span id="page-16-1"></span>Relay Pulse

Starting with ToolKit version 2.2.3, and Gateway Firmware version 8.22, destination relays can be configured to pulse instead of being permanently energized or de-energized. To do so, in the **Relay Channel** drop-down menu, select the same relay but in "(Pulse)" mode. Specify whether to pulse during run or shutdown, and specify the pulse duration.

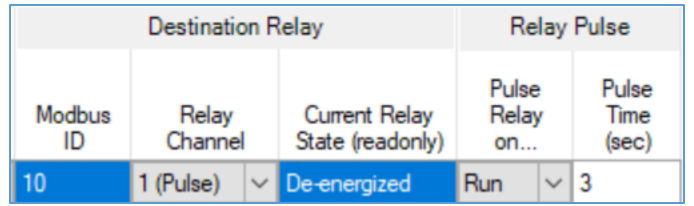

<span id="page-17-0"></span>Example<br>Line 1 has been configured with a source data node as a Sentinel-Analog with the<br>loop current (in  $\mu$ A) as the selected register. The relay will energize when the loop<br>current is above 1400uA (14mA) and de-energi Line 1 has been configured with a source data node as a Sentinel-Analog with the loop current (in μA) as the selected register. The relay will energize when the loop current is above 1400μA (14mA) and de-energize when the loop current is below 1300μA (13mA). Note that this configuration has a 1000μA (1mA) hysteresis factor.

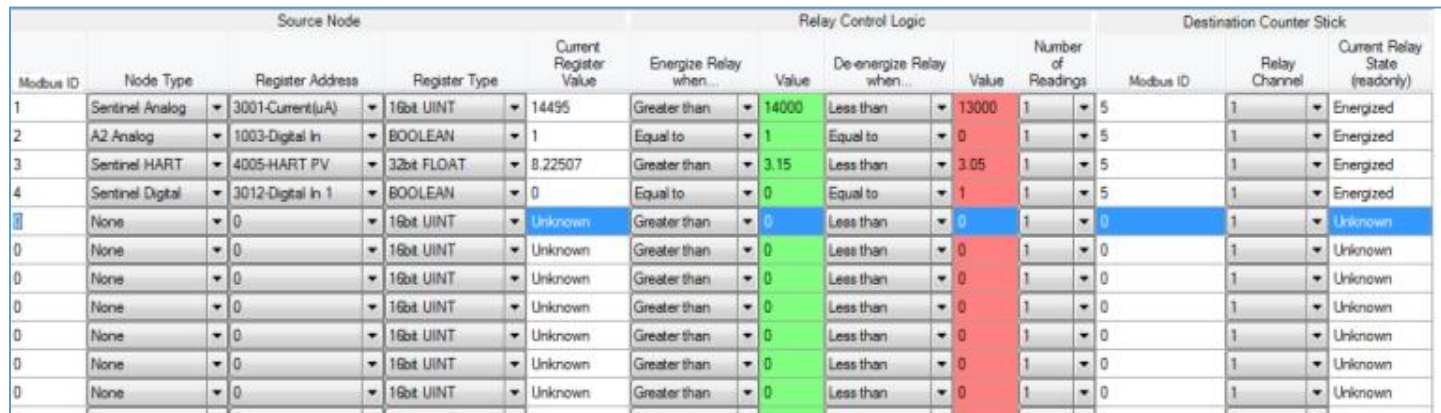

In this example all 4 source nodes are assigned to the same destination Modbus ID and relay channel so the following statement applies:

**If more than one rule is assigned to the same destination RSD Stick (or gateway output) and relay channel, then all the rules must meet the energize condition for the remote relay to be energized. In other words, the RSD table logic is a Boolean AND.**

**Alternatively, this means that if any one of the four source node's logic results in the "de-energize" condition being true the relay will be de-energized (safe).**

## <span id="page-17-1"></span>RSD Event log

The RSD events will be stored in the gateway internal event log which can be read using the ToolKit. Additionally, a basic RSD event log containing the last 5 RSD events is available to be read via Modbus from registers 7000-7024. See the Modbus register map for details. The Modbus event log it not maintained through gateway resets.

<span id="page-18-0"></span>There are two check boxes for additional logic options.

Latch De-energize - Requires RTU to Re-energize Relay via Modbus Coil Write

*Failsafe Enabled* – If this option is selected **all** rules must have valid data for the relay to be energized. If one or more of the nodes times-out or does not exist the relay will be de-energized.

If this option is not selected, then a node that is not installed or fails to check in will be ignored and the relay will be energized using logic only from the units that are active.

*Latch De-Energized* – If this option is selected the rules may only de-energize the relay. For the relay to be energized again a Modbus write from a PLC to the gateway for the destination RSD stick relay must occur. This is useful if manual intervention is required before the relay is energized after an event. In the example above, a Modbus coil write to Modbus ID 5 relay channel 1 (which is register 1) is required to energize the relay. See the RSD Stick manual for a detailed register map.

**The "Normal" state of the relay or digital output is the un-energized state and this state should be used to set the controlled system (pump, motor,…) in the "safe" or "off" state.**

## <span id="page-18-1"></span>Local Digital Output

The DIN Gateway has two local open connector outputs on the module, found on the underside. These can be controlled either like any other digital output using the RSD logic table seen above, by writing to registers on the Gateway (see register table on page 23), or manually in the Gateway itself by clicking on the **View Gateway Status Registers** at the bottom of the Gateway window.

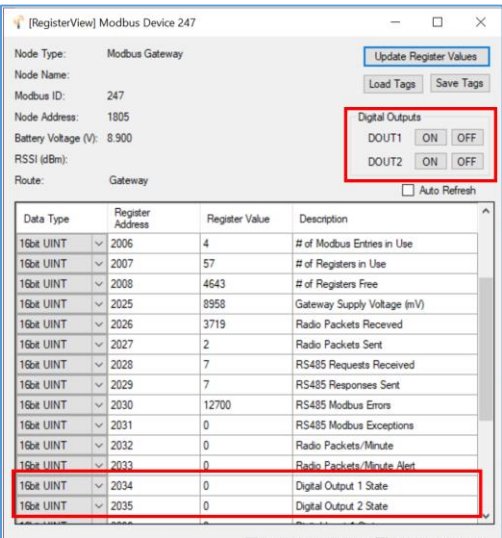

□ Display Address in HEX □ Display Value in HEX

<span id="page-19-0"></span>**20** *Modbus Register Remapping*<br>
The gateway allows any of the remote register data to be remapped to a single block<br>
of registers available at the Gateway's Modbus ID (default is 247). This is useful for The gateway allows any of the remote register data to be remapped to a single block collecting a subset of register data from multiple nodes and making it readable in a single block of registers. Up to 1500 registers can be remapped to the gateway's Modbus ID starting at register 5000.

To configure the remapping, first select **Modbus Register Remapping** from the **Settings** dropdown menu.

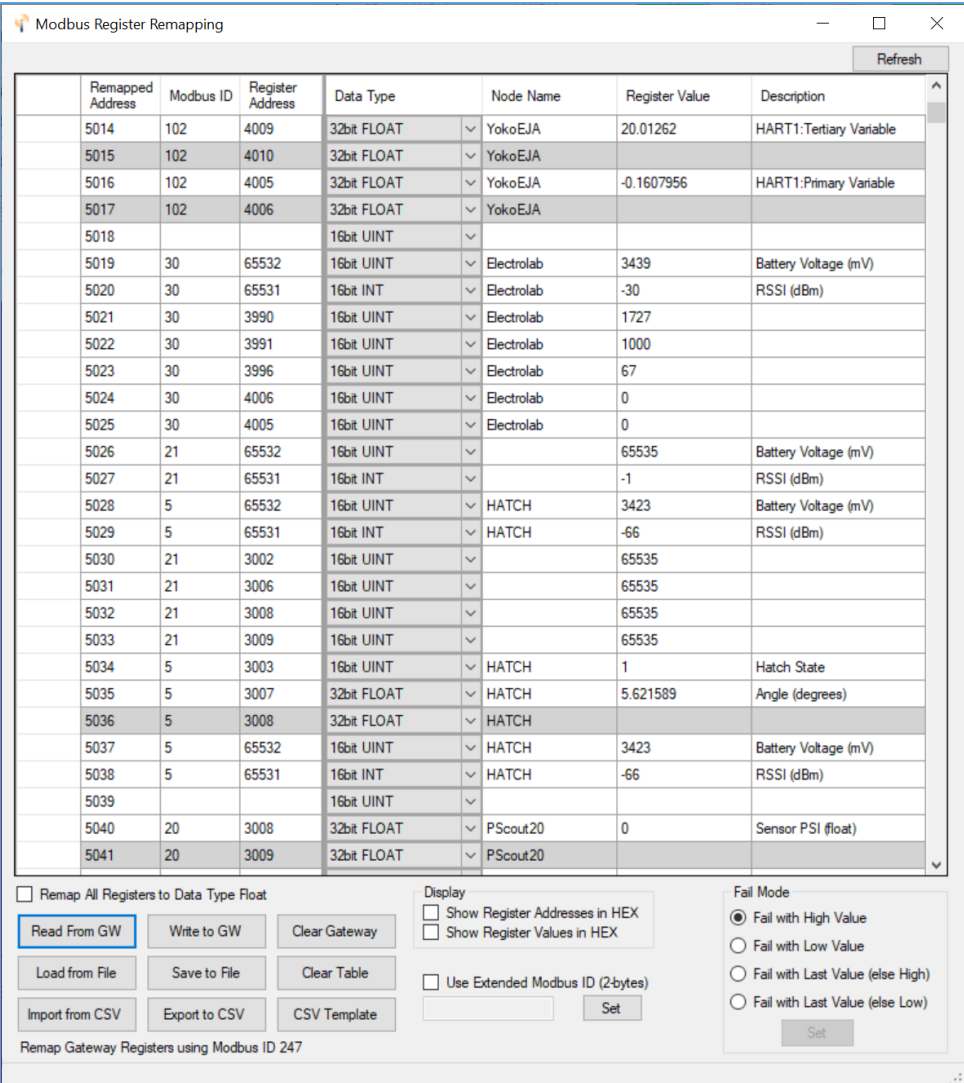

Enter the remote Modbus ID and register address to map to each gateway register and click **Write to GW** to remap the register(s).

The **Node Name**, **Data Type**, **Register Value**, and **Description** fields will automatically be filled in by the gateway once the mapping is written to the gateway.

<span id="page-20-0"></span>Use Data Type Floats<br>
The Gateway's Modbus Register Remapping provides an option to remap all registers<br>
to 32-bit floats. This allows the user to enter a register and its data type knowing that<br>
it will be read from the g The Gateway's Modbus Register Remapping provides an option to remap all registers to 32-bit floats. This allows the user to enter a register and its data type knowing that it will be read from the gateway via Modbus as two 16-bit registers.

To use the floating-point remapping, select the 'Use Data Type Float' check box in the lower right of the remap window. This will erase the current register remap in the Gateway; the user will be asked to confirm this action before proceeding.

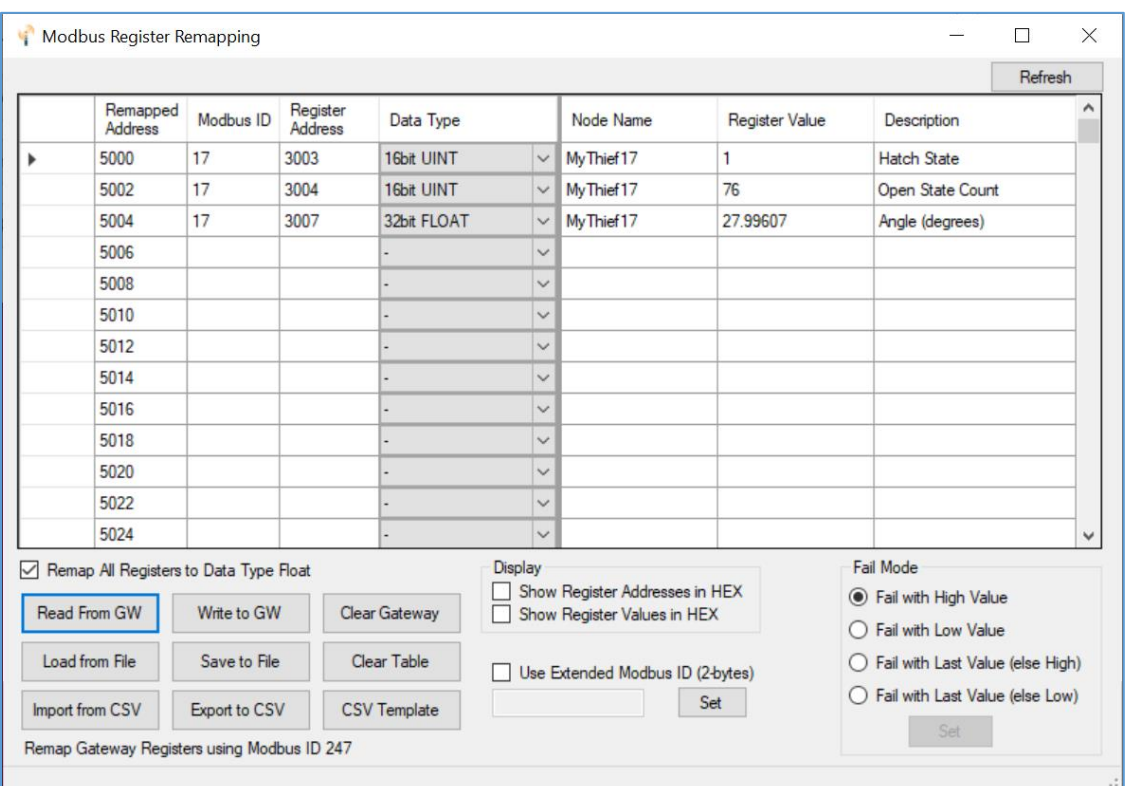

For each even numbered register address in the remap table, enter the Modbus ID, Register Address, and select the data type. The data types are provided in a pull-down list. Click the 'Write to GW' button to remap the register(s).

The **Node Name**, **Register Value**, and **Description** fields will automatically be filled in by the gateway once the mapping is written to the gateway.

<span id="page-21-0"></span>Fail Mode<br>If the gateway does not have data for a remapped value it will respond with 0xFFFF,<br>or 0x0000 for the register request, this is configurable globally with the Fail Mode<br>settings. If the gateway does not have data for a remapped value it will respond with 0xFFFF, or 0x0000 for the register request, this is configurable globally with the Fail Mode settings.

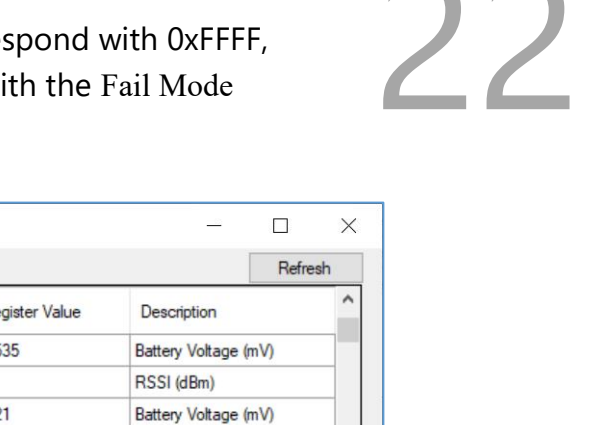

|                                                                                        | Remapped<br><b>Address</b> | Modbus ID     | Register<br>Address | Data Type           |                |                                  | Node Name                                                     | Register Value        |                                                                         | Description                                                                |  |  |
|----------------------------------------------------------------------------------------|----------------------------|---------------|---------------------|---------------------|----------------|----------------------------------|---------------------------------------------------------------|-----------------------|-------------------------------------------------------------------------|----------------------------------------------------------------------------|--|--|
|                                                                                        | 5026                       | 21            | 65532               | 16bit UINT          |                | $\checkmark$                     |                                                               | 65535                 |                                                                         | Battery Voltage (mV)                                                       |  |  |
|                                                                                        | 5027                       | 21            | 65531               | 16bit INT           |                | $\checkmark$                     |                                                               | $-1$                  |                                                                         | RSSI (dBm)                                                                 |  |  |
|                                                                                        | 5028                       | 5             | 65532               | 16bit UINT          |                | $\checkmark$                     | <b>HATCH</b>                                                  | 3421                  |                                                                         | Battery Voltage (mV)                                                       |  |  |
|                                                                                        | 5029                       | 5             | 65531               | 16bit INT           |                | $\checkmark$                     | <b>HATCH</b>                                                  | $-68$                 |                                                                         | RSSI (dBm)                                                                 |  |  |
|                                                                                        | 5030                       | 21            | 3002                | 16bit UINT          |                | $\checkmark$                     |                                                               | 65535                 |                                                                         |                                                                            |  |  |
|                                                                                        | 5031                       | 21            | 3006                | 16bit UINT          |                | $\checkmark$<br>$\checkmark$     |                                                               | 65535<br>65535        |                                                                         |                                                                            |  |  |
|                                                                                        | 5032                       | 21            | 3008                | 16bit UINT          |                |                                  |                                                               |                       |                                                                         |                                                                            |  |  |
|                                                                                        | 5033                       | 21            | 3009                | 16bit UINT          |                | $\checkmark$                     |                                                               | 65535<br>1<br>5.58374 |                                                                         | <b>Hatch State</b>                                                         |  |  |
|                                                                                        | 5034                       | 5             | 3003                | 16bit UINT          |                | $\checkmark$                     | <b>HATCH</b>                                                  |                       |                                                                         |                                                                            |  |  |
|                                                                                        | 5035                       | 5             | 3007                | 32bit FLOAT         |                | $\checkmark$                     | <b>HATCH</b>                                                  |                       |                                                                         | Angle (degrees)                                                            |  |  |
|                                                                                        | 5036                       | 5             | 3008                | 32bit FLOAT         |                | $\checkmark$<br>$\ddotmark$      | <b>HATCH</b>                                                  |                       |                                                                         |                                                                            |  |  |
|                                                                                        | 5037                       | 5             | 65532               | 16bit UINT          |                |                                  | <b>HATCH</b>                                                  | 3421                  |                                                                         | Battery Voltage (mV)                                                       |  |  |
|                                                                                        | 5038                       | 5             | 65531               | 16bit INT           | $\checkmark$   |                                  | <b>HATCH</b>                                                  | $-68$                 |                                                                         | RSSI (dBm)                                                                 |  |  |
| Remap All Registers to Data Type Float<br>Read From GW<br>Write to GW<br>Clear Gateway |                            |               |                     |                     | <b>Display</b> |                                  | Show Register Addresses in HEX<br>Show Register Values in HEX |                       |                                                                         | <b>Fail Mode</b><br>● Fail with High Value<br><b>O</b> Fail with Low Value |  |  |
| Load from File                                                                         |                            | Save to File  |                     | Clear Table         |                | Use Extended Modbus ID (2-bytes) |                                                               |                       | ◯ Fail with Last Value (else High)<br>◯ Fail with Last Value (else Low) |                                                                            |  |  |
| Import from CSV                                                                        |                            | Export to CSV |                     | <b>CSV Template</b> |                |                                  |                                                               | Set                   |                                                                         | Set                                                                        |  |  |

*Modbus ID 21 isn't reporting in, fail mode set to "high"*

## <span id="page-21-1"></span>Load/Save Files

The displayed remap information can be saved to a proprietary file by clicking the 'Save to File' button. The information may also be loaded from a '.remap' file by clicking the 'Load from File' button.

### <span id="page-21-2"></span>Import/Export CSV Files

To use 'csv' files, a specific format is required. Exporting the displayed remap information to a 'csv' file automatically writes the file in the required format. When creating a 'csv' file to import, it is recommended to start with the template provided by clicking the 'CSV Template' button.

If the 'Use Data Type Float' checkbox is checked, the pre-formatted template will include the exact strings required for the data type column for easy 'cut & paste' operations.

<span id="page-22-0"></span>Output Modules<br>With the purchase of a SignalFire Analog Output Module or Digital Output Module,<br>the Gateway can directly control analog (4-20mA, 1-5V) and digital outputs. The With the purchase of a SignalFire Analog Output Module or Digital Output Module, the Gateway can directly control analog (4-20mA, 1-5V) and digital outputs. The outputs for the module can be controlled through the "Analog/Relay Output Module" window under the Settings menu.

Further information on the modules can be found in their respective manuals.

## <span id="page-22-1"></span>*RS485 Details*

The Gateway keeps a log of any Modbus requests made to either itself or any Modbus nodes connected to it. The Modbus Transmission Log can be viewed under the Tools menu by selecting "RS485 Details". The image below shows an example where an RTU polls a node for holding register 65532, battery voltage.

When the Gateway is open in the ToolKit, this log will be automatically written to the Log folder.

## <span id="page-22-2"></span>*Network Map*

The ToolKit comes with a graphical display of the network that includes the Gateway, its nodes, their Modbus IDs and signal strengths, and what path each node takes to communicate with the Gateway (such as hopping through a repeater stick).

<span id="page-23-0"></span>Gateway Event Log<br>Starting with Gateway Firmware version 7.81 the Gateway keeps an internal log of<br>events. Starting with Gateway Firmware version 7.81 the Gateway keeps an internal log of events.

The event log can be viewed from the gateway window of the ToolKit by clicking 'View

Gateway Log' at the bottom of the window. The gateway log events such as reboots, remote nodes joining/timing out, local RSD control events, remote configuration sessions, firmware updates, and more.

The Node Statistics tab shows information reported every four hours from Sentinels, Scouts, and Flow Totalizers to the Gateway with firmware versions from on or after September 21, 2020.

## <span id="page-23-1"></span>Saving the Gateway Log

Starting with ToolKit version 2.2.21.00, there is a 'Email Logs To Tech Support' button in the upper right hand corner. It will automatically save all the log entries and statistics, and open a window to email SignalFire support with the files attached using your default email client.

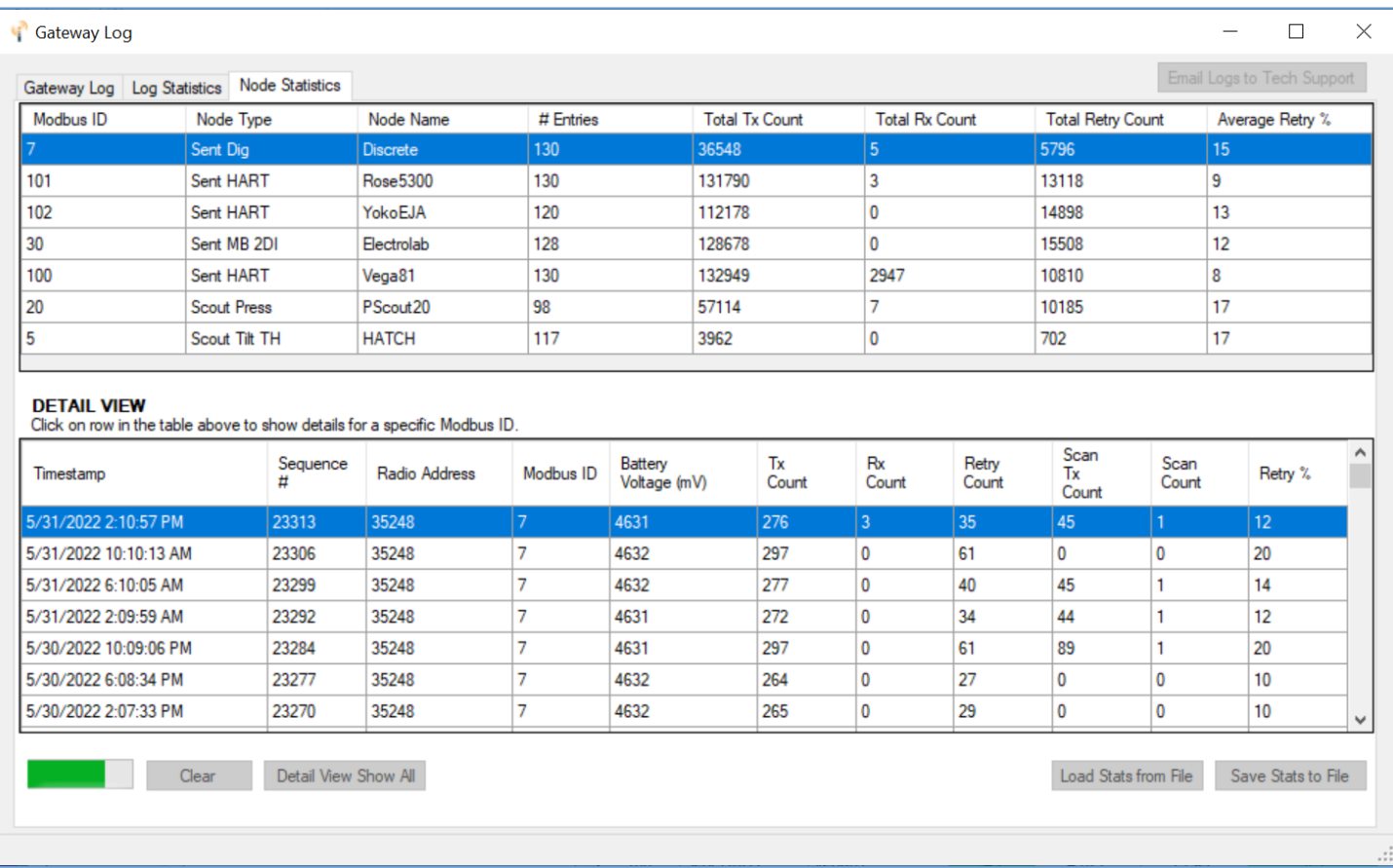

<span id="page-24-0"></span>**25 Modbus Gateway Register Map**<br>
The SignalFire Modbus Gateway by default is assigned Modbus ID number 247. Only<br>
the Gateway status/configuration and remapped registers are read at this address. The SignalFire Modbus Gateway by default is assigned Modbus ID number 247. **Only**  All remote node registers are read from the Modbus ID and register address of the remote node unless Modbus register remapping is used. If the gateway has a large total number of registers approaching 4700, register 2008 should be monitored to ensure that free registers are available before adding a new node.

## <span id="page-24-1"></span>Coils

Read coils with Modbus opcode 0x01 (Read Coil). Write coils with Modbus opcode 0x05 (Write Single Coil) or 0x15 (Write Multiple Coils).

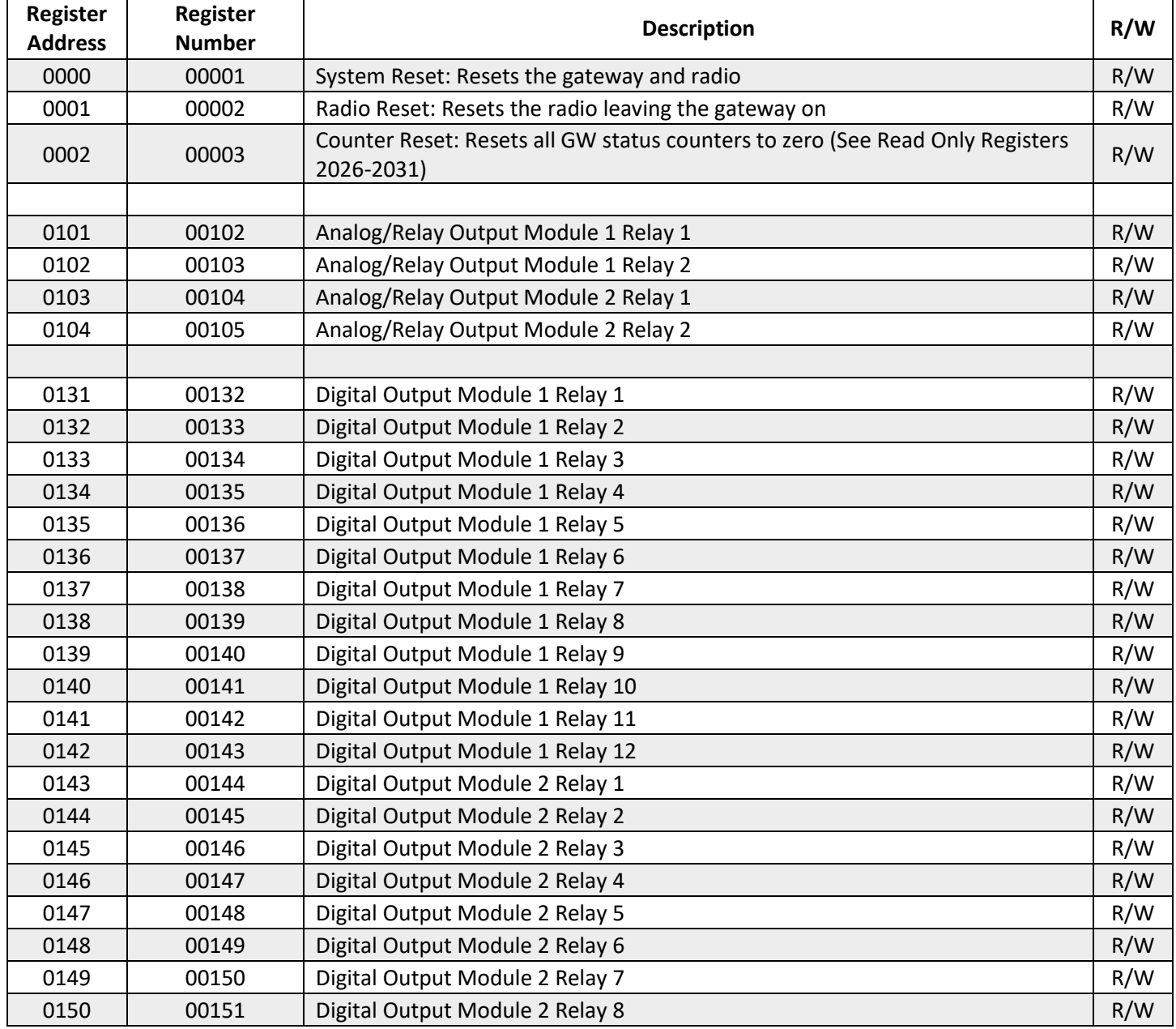

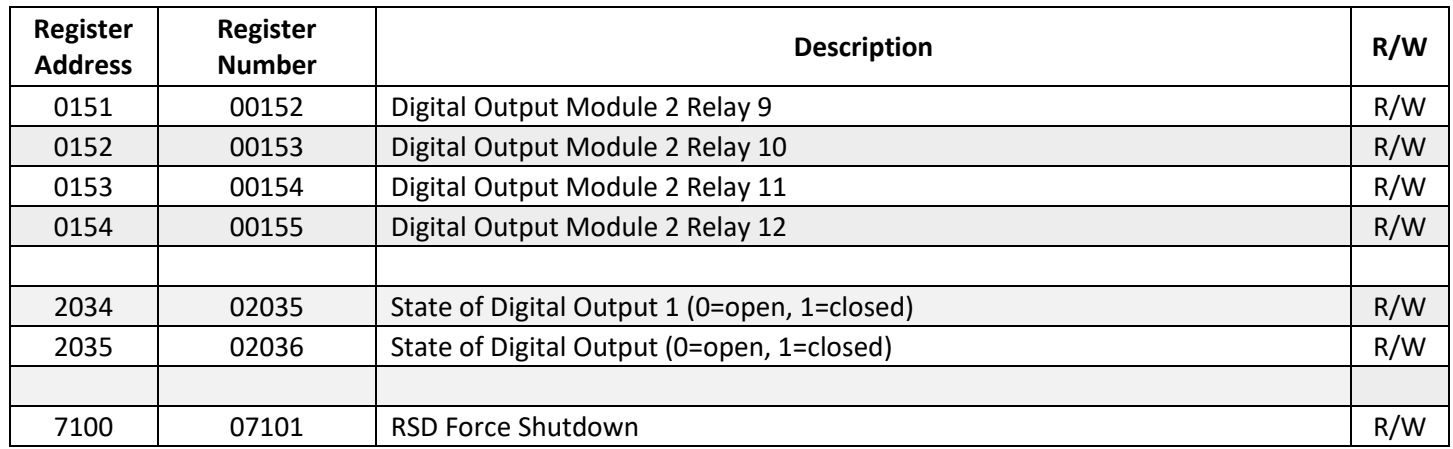

## <span id="page-25-0"></span>Holding Registers

Read holding registers with Modbus opcode 0x03 (Read Holding Registers) or 0x04 (Read Input Registers). Write holding registers with Modbus opcode 0x06 (Write Single Register) or 0x16 (Write Multiple Registers).

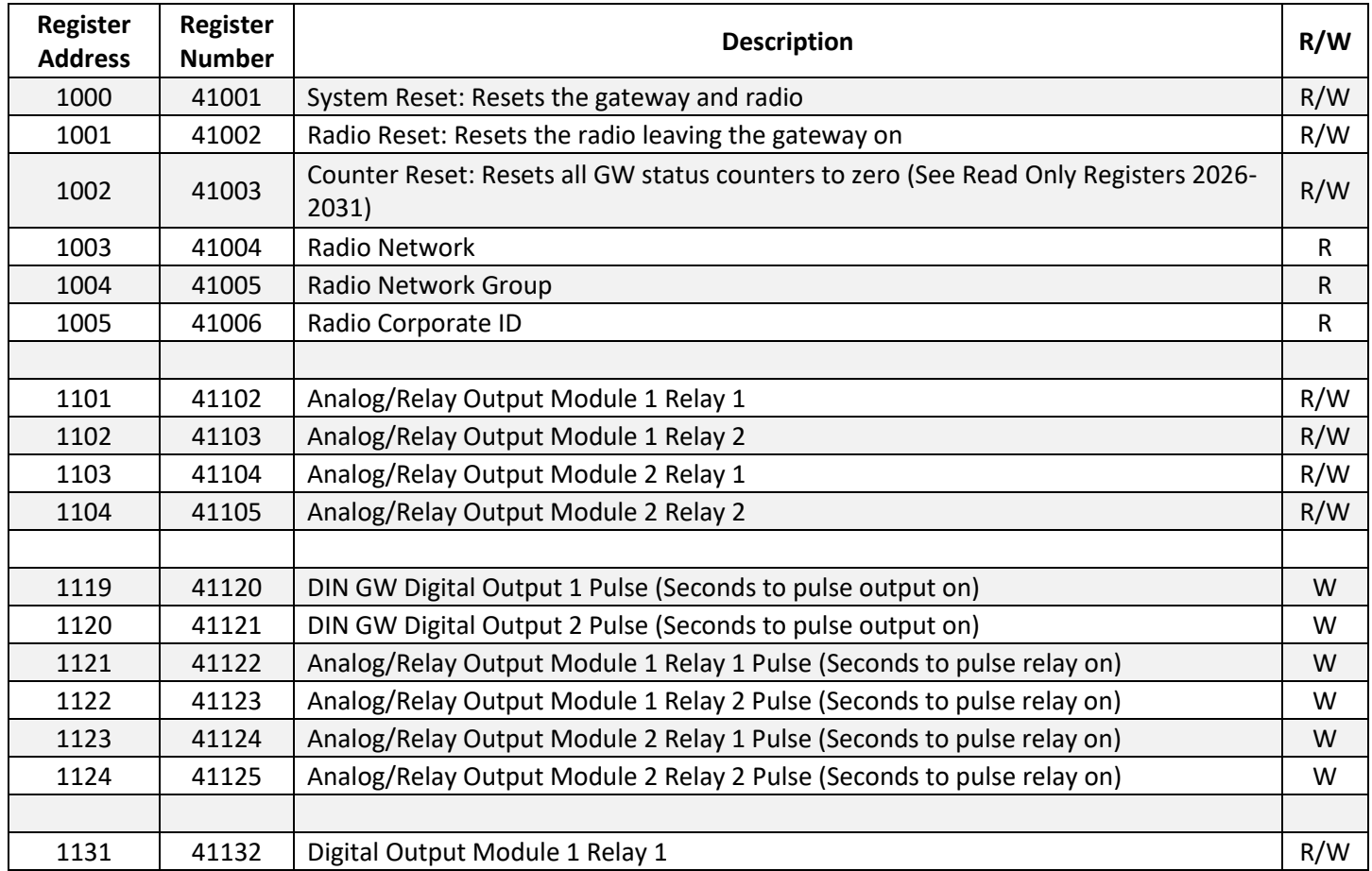

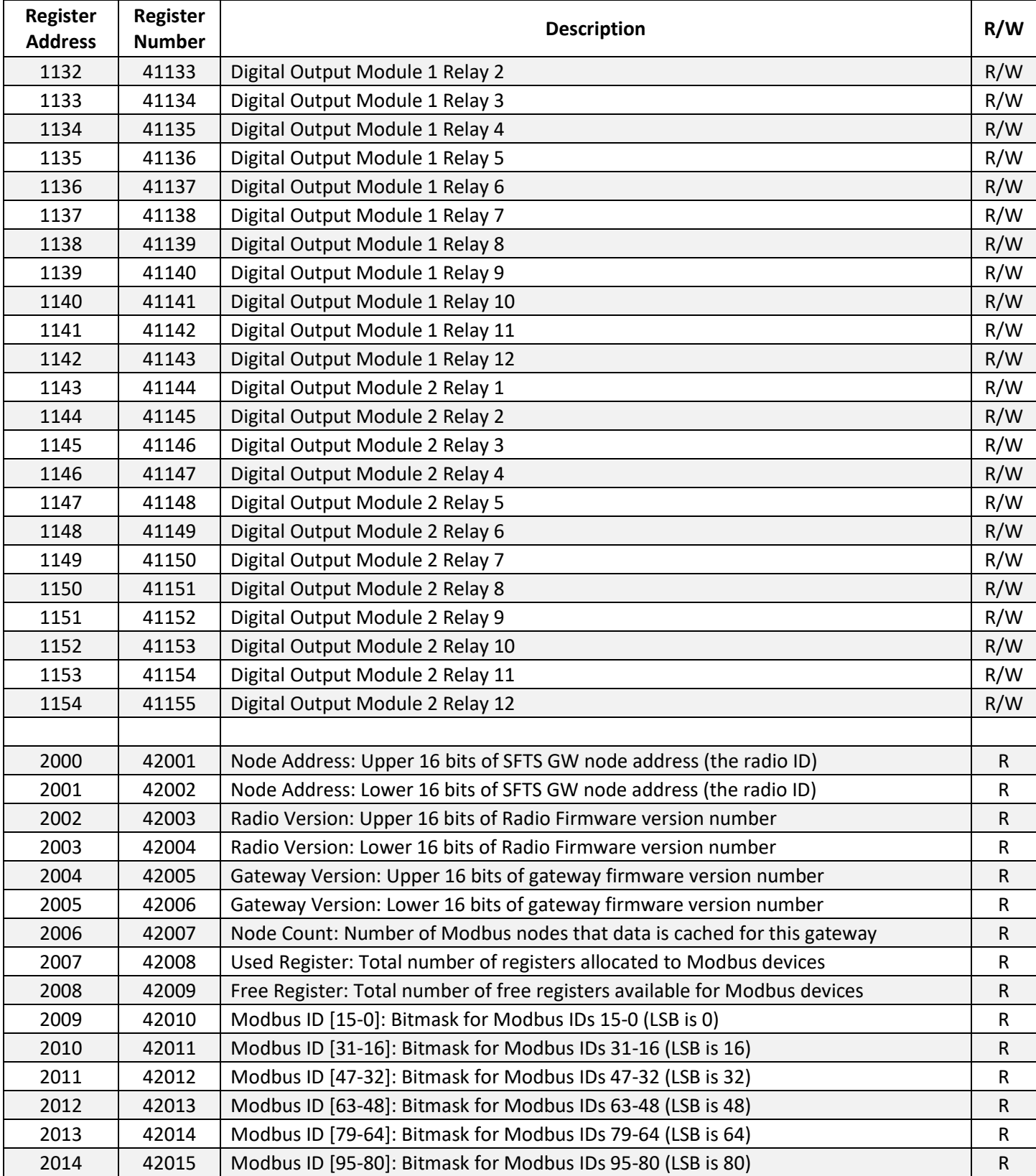

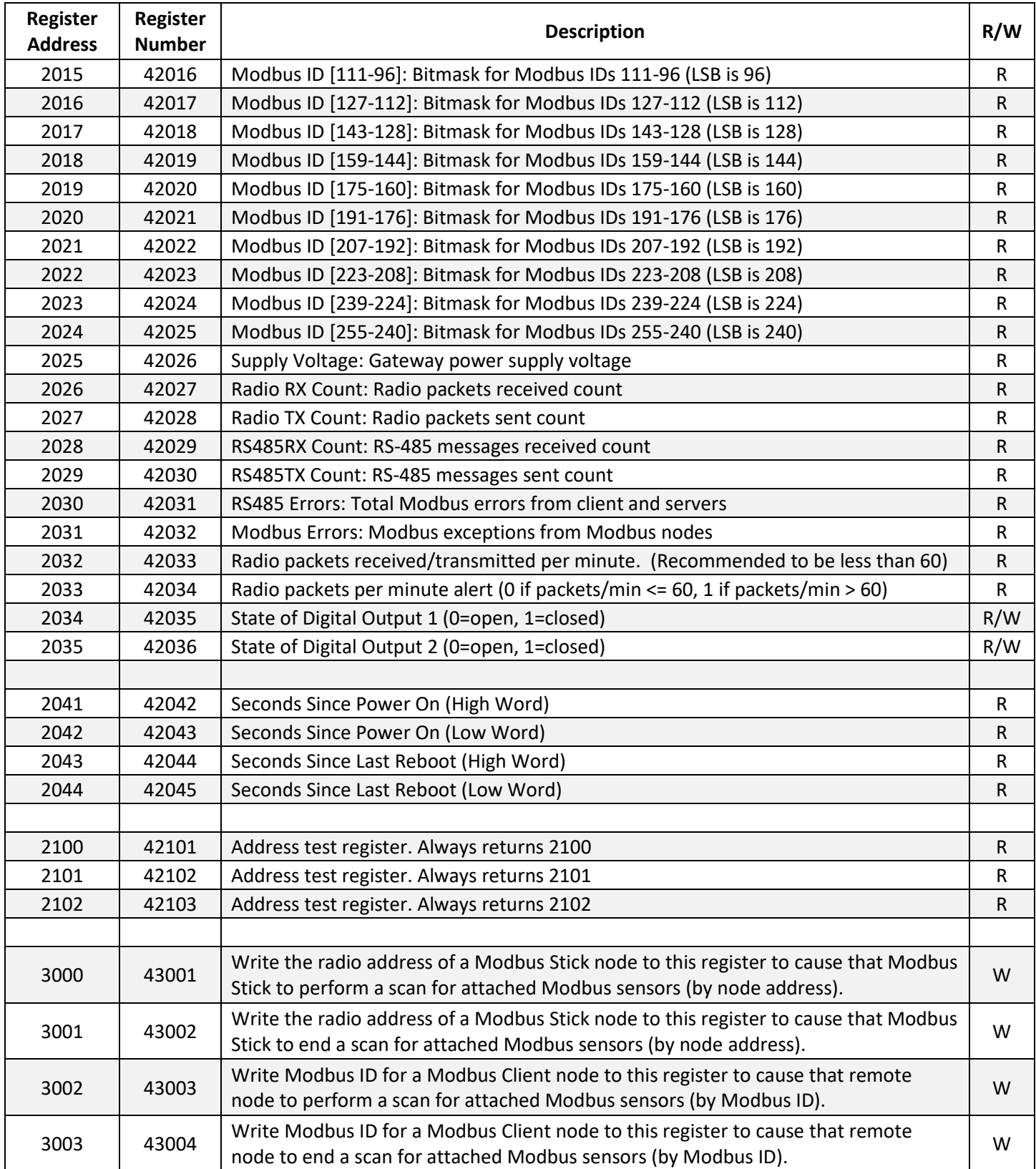

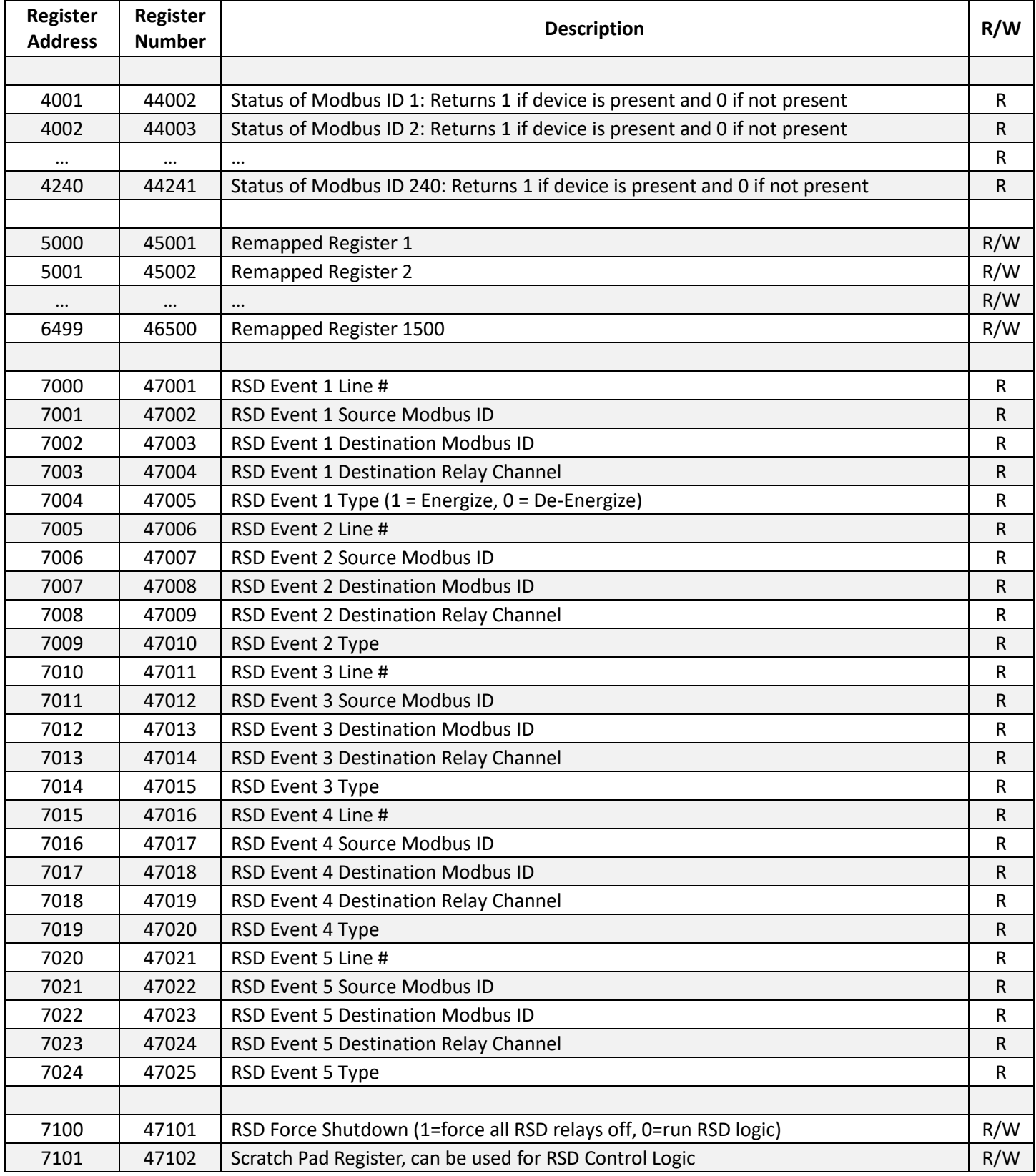

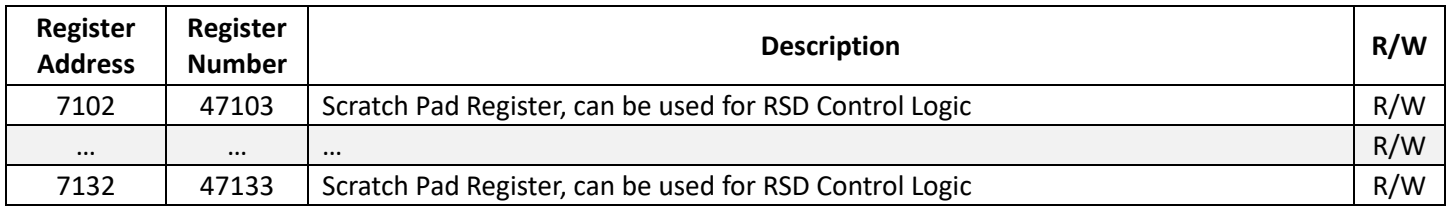

<span id="page-30-0"></span>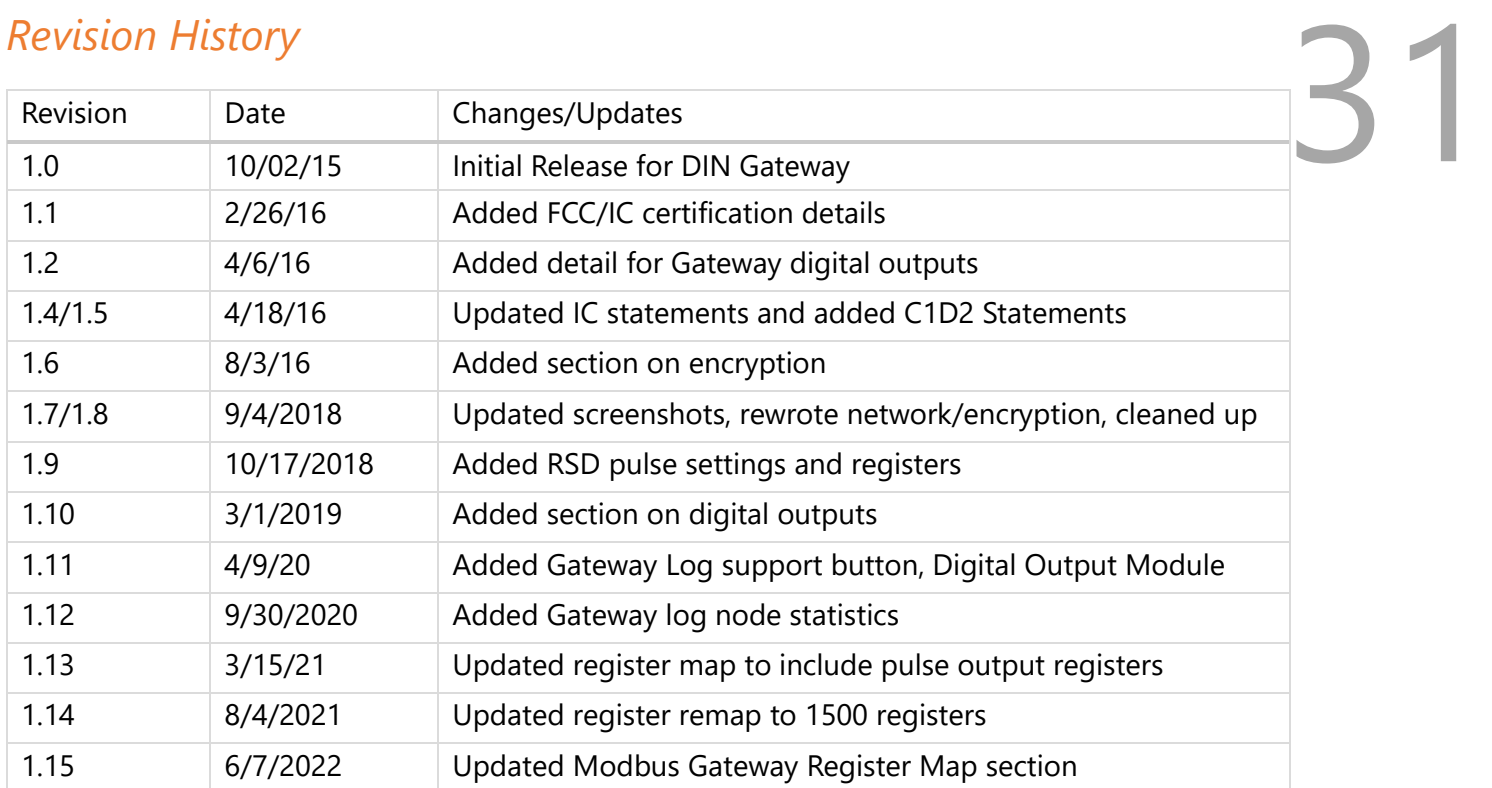

<span id="page-31-0"></span>**322 Phazardous Location Certification<br>The DIN Gateway Module is rated Class 1 Division 2 non-Incendive.** 

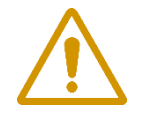

## **WARNING: EXPLOSION HAZARD. DO NOT REMOVE OR REPLACE COMPONENTS UNLESS POWER HAS BEEN DISCONNECTED OR THE AREA IS FREE OF IGNITIBLE CONCENTRATIONS.**

*AVERTISSEMENT : RISQUE D'EXPLOSION . NE PAS RETIRER OU REMPLACER LES COMPOSANTS QUE L'ALIMENTATION EST DÉBRANCHÉ OU ZONE EST LIBRE DE CONCENTRATIONS IGNITIBLE.*

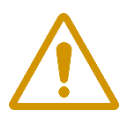

## **WARNING – EXPLOSION HAZARD Substitution of components may impair suitability for Class I, Division 2**

AVERTISSEMENT - RISQUE D'EXPLOSION. La substitution de composants peut rendre ce materiel inacceptable pour les emplacements de classe I, division 2

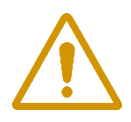

## **WARNING – EXPLOSION HAZARD Do not disconnect while circuit is live unless area is known to be nonhazardous**

AVERTISSEMENT - RISQUE D'EXPLOSION. Ne débranchez pas lorsque le circuit est en direct , sauf si la zone est connue pour être nonhazardous

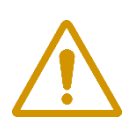

## **WARNING – The DIN Gateway must be installed in a suitable enclosure for intended environment**

AVERTISSEMENT - Le passerelle DIN doit être installé dans une enceinte appropriée pour l'environnement prévu

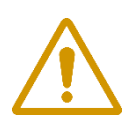

## **WARNING – All wring methods must be in accordance with the NEC**

AVERTISSEMENT - Toutes les méthodes de Essorez doivent être en conformité avec la NEC

**APPENDIX - FCC and IC Statements**<br>t expressly approved by SignalFire Telemetry, Inc could void the user's Changes or modifications not expressly approved by SignalFire Telemetry, Inc could void the user's authority to

operate the equipment.

This device complies with Part 15 of the FCC Rules. Operation is subject to the following two conditions:

(1) this device may not cause harmful interference, and (2) this device must accept any interference received, including interference that may cause undesired operation.

This equipment has been tested and found to comply with the limits for a Class B digital device, pursuant to Part 15 of the FCC Rules. These limits are designed to provide reasonable protection against harmful interference in a residential installation. This equipment generates, uses and can radiate radio frequency energy and, if not installed and used in accordance with the instructions, may cause harmful interference to radio communications. However, there is no guarantee that interference will not occur in a particular installation. If this equipment does cause harmful interference to radio or television reception, which can be determined by turning the equipment off and on, the user is encouraged to try to correct the interference by one of the following measures:

-- Reorient or relocate the receiving antenna.

-- Increase the separation between the equipment and receiver.

-- Connect the equipment into an outlet on a circuit different from that to which the receiver is connected.

-- Consult the dealer or an experienced radio/TV technician for help.

This device has been designed to operate with the antennas listed below, and having a maximum gain of 5.8 dBi. Antennas not included in this list or having a gain greater than 5.8 dBi are strictly prohibited for use with this device. The required antenna impedance is 50 ohms.

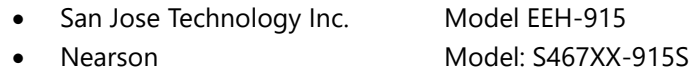

To reduce potential radio interference to other users, the antenna type and its gain should be so chosen that the equivalent isotropically radiated power (e.i.r.p.) is not more than that permitted for successful communication.

To comply with FCC's and IC's RF radiation exposure requirements, the antenna(s) used for this transmitter must be installed such that a minimum separation distance of 20cm is maintained between the radiator (antenna) & user's/nearby person's body at all times and must not be co-located or operating in conjunction with any other antenna or transmitter.

This device complies with Industry Canada's licence-exempt RSSs. Operation is subject to the following two conditions:(1) This device may not cause interference; and (2) This device must accept any interference, including interference that may cause undesired operation of the device.

Le présent appareil est conforme aux CNR d'Industrie Canada applicables aux appareils radio exempts de licence. L'exploitation est autorisée aux deux conditions suivantes : (1) l'appareil ne doit pas produire de brouillage, et (2) l'appareil doit accepter tout brouillage radioélectrique subi, même si le brouillage est susceptible d'en compromettre le fonctionnement.